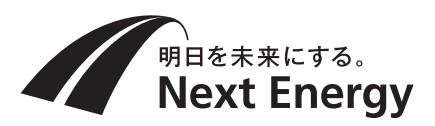

# **パソコン接続ガイド**

本ガイドでは、モニターを使用しない場合の電力検出ユニットとの接続方法について説明します。 モニターを使用する場合の接続方法については、モニターに同梱のネットワーク設定ガイドおよび電力検出ユニットに同梱の 取扱説明書を参照してください。

#### ご注意

- ●パソコンを接続する前に電力検出ユニット同梱の取扱説明書の「ご使用の前に|をご確認ください。
- ●記載の方法で接続できない場合、または他の接続方法で行う場合は、電力検出ユニットの取扱説明書の「ネットワーク設定」 を参照してください。

## 電力検出ユニット 品番:SPW276‑NX SPW276T‑NX

## 電力検出ユニット本体の操作方法

① 電力検出ユニットが接続されているブレーカをOFF(切) にする

(4) 電力検出ユニットが接続されているブレーカをON(入) にする

(ブレーカが太陽光発電システム専用ブレーカの場合は、 パワーコンディショナの取扱説明書に従い、運転を停止 する)

② 電力検出ユニットのネジを外す

(3) フタを上げ、ツメ2か所を外し、フタを外す

ネットワーク設定を行う場合は、ブレーカをON(入)の状態 で設定してください。

また、有線LANで接続する場合は、LANコネクタにLAN ケーブルを接続してください。

選択する接続方法によって、電力検出ユニット本体のDIP-2 スイッチの切り替えを行います。また、無線LANで接続する 場合は、SW1: 無線設定スイッチを使用します。

(ブレーカが太陽光発電システム専用ブレーカの場合は、 パワーコンディショナの取扱説明書に従い、運転を開始 する)

<電力検出ユニットとルーターを無線接続する(無線設定用ボタン)>(❶、❹) ルーターが無線設定用ボタン方式に対応している必要があります。 (1)ルーターの電源が入っていることを確認する ② 電力検出ユニット本体のスイッチ操作で、DIP-2の2番と3番をOFFにする(IP設定をDHCPに設定します。) 電力検出ユニットが2 台ある場合、2 台目のDIP-2の4 番はON に変更してください 3 電力検出ユニットにLANケーブルが接続されている場合は外す  $\widehat{p}(0)$ 電力検出ユニット本体のSW1(無線設定スイッチ)を長押しし、「状態表示用LED」が緑点滅したら離す ⑤ ルーターの無線設定用ボタンを長押しする ⑤の操作は④の操作後、1 分以内に完了してください。 ⑥ 緑色点滅の状態で待つ(周囲の環境により数分の時間がかかる場合があります。) ⑦ 「状態表示用LED」の表示状態により無線設定の結果を確認する • 緑点滅が継続中の場合:無線設定中です。接続されるまでそのまま待ってください。 • 橙点灯に変わった場合:ルーターとの無線設定が正常に完了しました。 • 赤点滅に変わった場合:ルーターとの無線設定に失敗しました。ルーターの取扱説明書を確認して、無線設定用ボタンの 位置や操作方法を確認してください。確認後、再度①から実施してください。手順を繰り返して も接続できない場合は、有線接続をお試しください。 ●接続結果(橙点灯、赤点滅)表示後、すぐに緑点灯に戻りますのでご注意ください。 以上で電力検出ユニットとルーターの接続は完了です。裏面「パソコンでの表示」を参照し接続してください。 <雷力検出ユニットとルーターを有線接続する(自動(DHCP))>(2.8) (1) ルーターの電源が入っていることを確認する ② 電力検出ユニット本体のスイッチ操作で、DIP-2の2番と3番をOFFにする(IP設定をDHCPに設定します) 電力検出ユニットが2 台ある場合、2 台目のDIP-2の4 番はON に変更してください 3 電力検出ユニットとルーターをLANケーブルで接続する

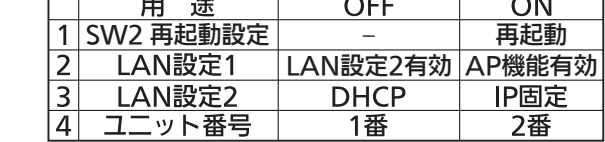

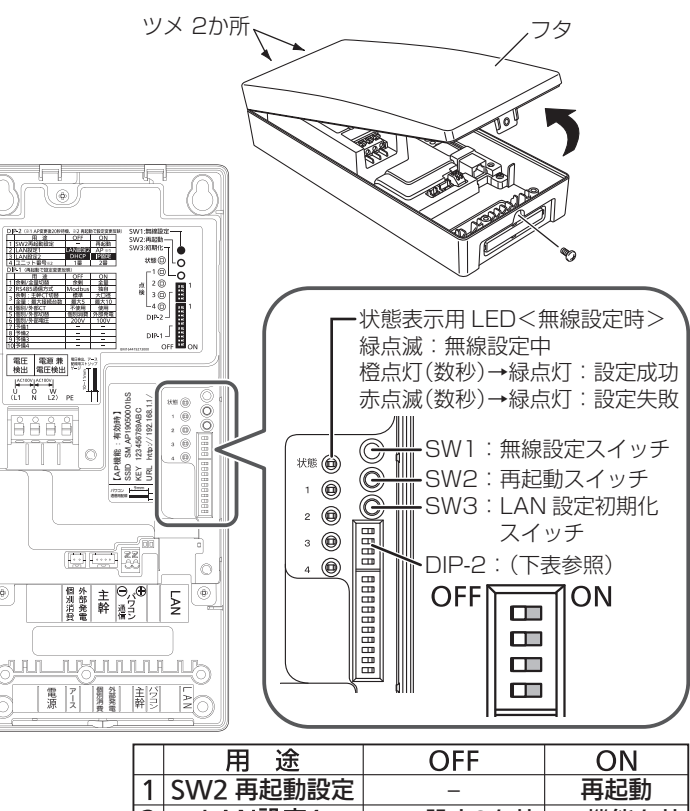

## 接続可能なブラウザ

Microsoft Edge(Windows 10)、Safari(iOS11、iOS12)、Chrome(Android4.4 ~ 8.0)(※1)で表示を確認して いますが、全ての環境で動作を保証するものではありません。

また、今後発売されるすべてのブラウザに対して表示を保証するものではありません。

※1 Android OSを搭載した端末で表示するにはモニターまたはWindows、iOS搭載パソコン、スマートフォン等が必要な 場合があります。

接続方法の確認

パソコンを接続するには、以下の6通りの方法があります。接続方法を選択して、必要な操作を行ってください。

- ❺ルーターなしでパソコンと電力検出ユニットを 無線LANで接続 习  $\sqrt{6}$ パソコン 電力検出ユニット (AP機能有効) ❻ルーターなしでパソコンと電力検出ユニットを 有線LANで接続
	- 電力検出ユニット (AP機能有効) パソコン
	- (❺と❻のルーターなしの場合、インターネットには 接続できません。)

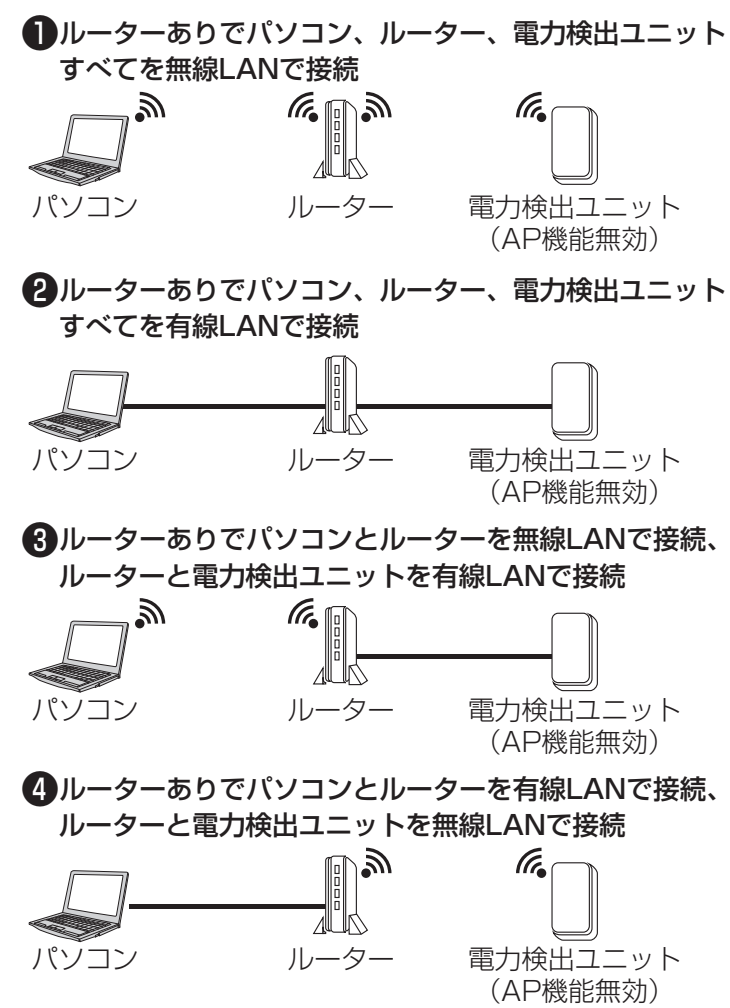

## ルーターを使用する接続

●本手順を始める前に、パソコンとルーター間のネットワーク設定を行っておいてください。

以上で電力検出ユニットとルーターの接続は完了です。裏面「パソコンでの表示」を参照し接続してください。

## 接続完了後の表示

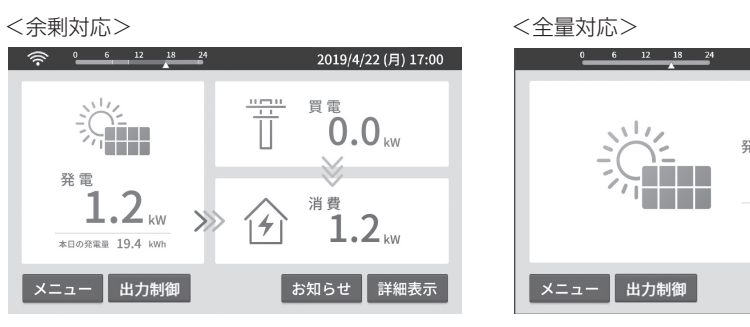

- ●通信が途切れたりルーターまたは電力検出ユニットが再起動した場合に一時的につながらなくなることがあります。その場 合は、本手順をやり直してください。
- ●メイン画面で x=a- を選び、以下の方法でネットワーク設定の詳細画面を表示します。

画面右上に電力検出ユニットの持つ年 月日・時刻データを表示します。(パソ コンの時計と差がある場合があります) 画面下のボタンを選択して、各画面に移 動します。

- •ルーターとの接続
- •時計設定サーバーとの接続
- •電力会社サーバーとの接続
	- 「電力会社サーバーとの接続|は、発電所ID設定済みの場合の

#### ■モニターでパソコン接続用アドレス表示(モニターがある場合)

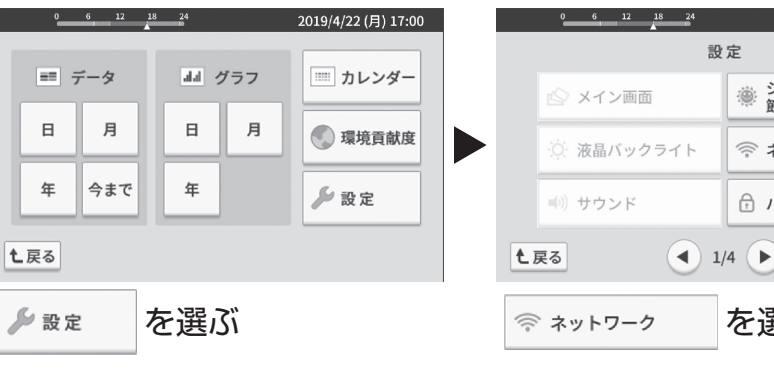

### ■外部通信確認

電力検出ユニットとインターネットの接続確認を行う方法です。

- ① ネットワーク設定の詳細画面で「外部通信確認」の 選択 を選ぶ 電力検出ユニットと通信接続できていない場合は、「外部通信確 ■ 選択 を選べません。
- ② 外部通信確認画面で、以下の接続状態を確認する

接続状態は「確認中」、「成功」、「失敗」、「設定なし」のいずれかでま 「確認中」が表示される場合はそのまましばらくお待ちください。

ネットワーク詳細画面で、電力検出ユニットの 選択 を選び、 IPアドレスを ◎ ≢ は にすると表示されます。( まま は押さず、 を押してください)。詳細は取扱説明書「電力検出ユニットの ネットワーク接続状態」を確認ください。

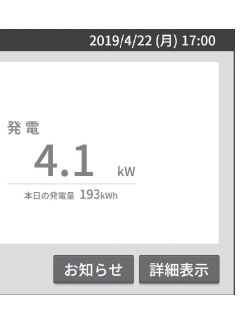

モニターでネットワーク設定の詳細画面を表示します。

- ① ネットワーク設定の詳細画面で「パソコンでの表示」の 選択 を選 電力検出ユニットと通信できていない場合は、「パソコンでの表 選択 を選べません。
	- モニターと電力検出ユニットのネットワーク設定が完了してから
- ② パソコンでの表示画面に、表示されているアドレスをパソコンの
- ●パソコンのネットワーク設定を変更する必要があります。変更する前には、変更前の数値をメモするなどして、後で元の設定 値に戻せるようにしておくことをお勧めします。
- 電力検出ユニット(AP機能有効)に接続したパソコンは、インターネット接続できません。
- ●無線で電力検出ユニットと設定を行うと、パソコンは設定を記憶し、自動的に電力検出ユニットと接続するようになりま す。別のルーターに接続したい場合など、電力検出ユニットとは自動的に接続しないようにする場合、各パソコンで電力検出 ユニットのSSIDに自動的に接続しないよう設定変更を行ってください。

### < 雷力検出ユニットと無線接続する(AP機能有効)>(6)

### 電力検出ユニットのIPアドレスを確認する方法

## ルーターを使用しない接続

① 接続するパソコンは、各機器の通信設定で「IPアドレスの自動割当」を有効にする ② 電力検出ユニット本体のスイッチ操作で、DIP‑2の2番をON、3番をOFFにする 3) LANケーブルで、電力検出ユニットのLANコネクタとパソコンを接続する

電力検出ユニット本体のDIP-2の4番がOFF→http://solar-monitor/またはhttp://solar-monitor.local/ (※) 電力検出ユニット本体のDIP-2の4番がON →http://solar-monitor2/またはhttp://solar-monitor2.local/ (※) ● モニターがある場合は、パソコン接続用のアドレスを確認できます。

設定方法は2種類ありますが、通常は無線設定用ボタンによる接続を行ってください。

#### ■無線設定用ボタンによる接続

- ① 接続するパソコンは、各機器の通信設定で「IPアドレスの自動割当」を有効にする
- ② 電力検出ユニット本体のスイッチ操作で、DIP‑2の2番をON、3番をOFFにする

#### 3) パソコンの無線設定を開始する

- Android OSを搭載した端末ではsolar-monitorによる接続は通常できません。モニター、またはパソコンで電力検出 ユニットのIPアドレスを確認し、右記のアドレスを入力します。→http://電力検出ユニットのIPアドレス/ (※) 不明な場合、AP機能を有効にして(2)で接続してください。
- ご家庭内の同一ルーターに接続された電力検出ユニットにしか接続できません。インターネット経由での接続は非対応です。
- (2)ルーターを使用していない場合(AP機能有効、モニターの有無問わず)
- ④ 電力検出ユニット本体のSW1(無線設定スイッチ)を長押しし、「状態表示用LED」が緑点滅したら離す
- ⑤ 電力検出ユニット本体の「状態表示用LED」が橙点灯になることを確認する

「状態表示用LED」が赤点滅になる場合やブラウザで接続できない場合、「状態表示用LED」が緑点灯に戻った後、再度手順 を確認し、パソコンを電力検出ユニットの近くに移動させてもう一度設定を行ってください。それでも接続ができない場合、 「手動による接続」を実施いただくか有線での接続を行ってください。

#### ■手動による接続

- ① 接続するパソコンは、各機器の通信設定で「IPアドレスの自動割当」を有効にする
- ② 電力検出ユニット本体のスイッチ操作で、DIP‑2の2番をON、3番をOFFにする

#### 3) パソコンの無線設定画面を開き、SSIDの一覧を表示する

### ④ 電力検出ユニットのSSIDを選択し、以下の内容で接続する

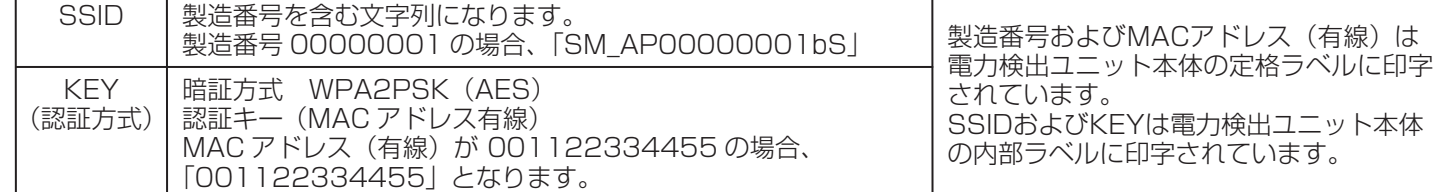

### <雷力検出ユニットと有線接続する(AP機能有効)>(6)

## パソコンでの表示

### アクセスパスワードの入力画面が表示されたら、ID(user)・パスワード(初期値:12345678)を入力してください。

### (1)ルーターを使用している場合(AP機能無効)

パソコンのブラウザで以下のいずれかのアドレス入力をします。

パソコンのブラウザで右記のアドレスを入力をします。→http://192.168.1.1/ (※) ※ブラウザによっては、上記アドレスの最後にindex.htmlの入力が必要な場合があります。

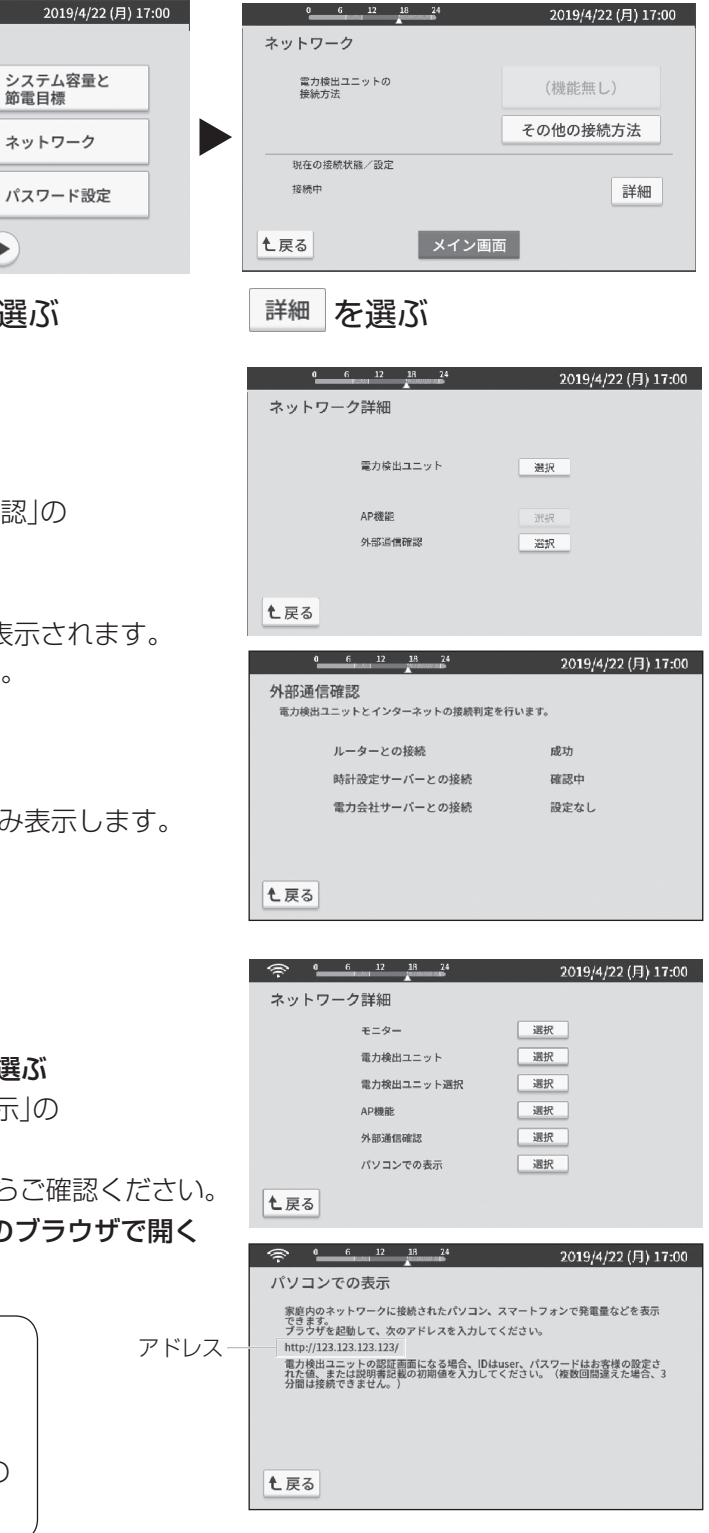